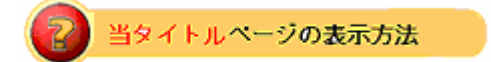

・eBay Toolbar の Download ボタンをクリックしてダウンロード完了直後に 表示される eBayToobar 解説

ダウンロード直後のイーペーツールバー解説: eBay Toolbar

eBay ツールバーをダウンロードすると、このような「eBay ツールバーが無事インストールされオメデ トウございます!」といった内容を通知するインターネットページが表示されます。 それではこれから其々のアイコンについて詳しく説明していきます。

Ele Edit Vew Favorites Tools Help +Back + → · ◎ ③ △ | ◎Search @Favorites @Meda ③ | 2}- ④ ■ 国 # ◇ 见 Address  $\overline{\bullet}$   $\phi$  Go  $\vert$  Links V Q Search - V Cocount - A My eBay A Alerts - C Buying - O Favorites - B Customize  $eV$ 

 $Search$  eBay (eBay 検索アイコン)

アイテム検索をより早く簡単にします。

- ・ お探しアイテムのキーワードを入力し、Search ボタンをクリックして、検索結果を一見して下さい。
- ・ 絞り込み検索を行いたい場合は、Search ボタンの隣の▼をクリックして検索項目を選択して下さい。

One-click access (ワンクリックアクセス) アイコンセン会議

eBay のあなたのお気に入りページに簡単アクセス

・ 各ページにアクセスするには、eBay、My eBay、Community、Announcement ボタンをクリック して下さい。

Protect Your Account (アカウント保護) アイコン

アカウント保護はあなたの eBay アカウントや PayPal アカウントの情報を保護します。あなたが偽造 ウェブサイト上にいる際に警告してくれます。

・ Account Guard ボタンをクリックして不信なサイトを eBay に通報して情報保護にアクセスして下 さい。

Alert(警告)アイコン

・ あなたのデスクトップの右下に警告ツールを表示させて出品や入札に関わる状況を常に通知しても らいましょう。

## Buying & Selling Status (入札&出品状況) アイコン

- ・ あなたが eBay 上にいない際もあなたに代わって入札状況を監視してくれます。Buying ボタンをク リックして、注目しているアイテムや現在入札中のアイテム、落札アイテム及び落札できなかった アイテムの状況を一見しましょう。
- ・ Selling ボタンをクリックして、出品中のアイテム、出品予定のアイテム、落札されたアイテム及び 落札されなかったアイテムを表示し、取引作業を効率よく行いましょう。

eBay Favorites (eBay お気に入り) アイコン♥

・ あなたのお気に入り検索やお気に入りの出品者及び Store アイテムを 1 回の Favorites ボタンクリ ックで表示させよう。

Customize your Toolbar (ツールバーをカスタマイズ)

- ・ Customize ボタンをクリックしてツールバーの選好設定を行って下さい。
- ・ 表示したいアイコンを選択して、表示させたい順に並び替えて下さい。